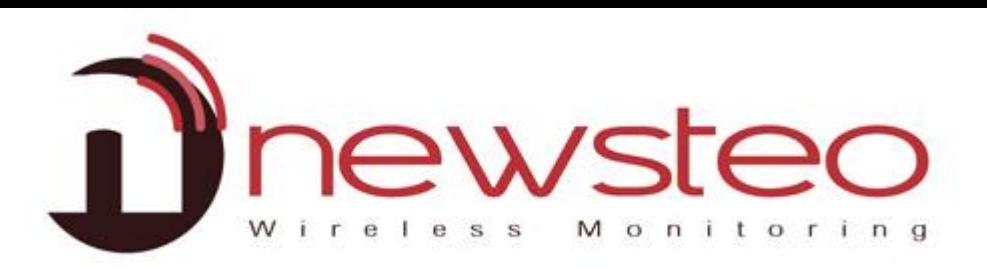

## *USER GUIDE RF Monitor Tracker TRE*

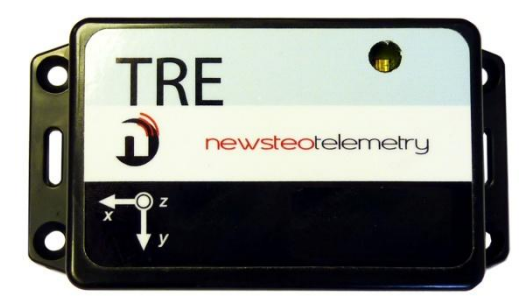

**Purpose:**

**Installation guide and user guide of the software Premium RF-Monitor for Trackers TRE**.

#### **Technical help :**

**For any question, remark or suggestion concerning this product, please contact your retailer.**

**Kit content :**

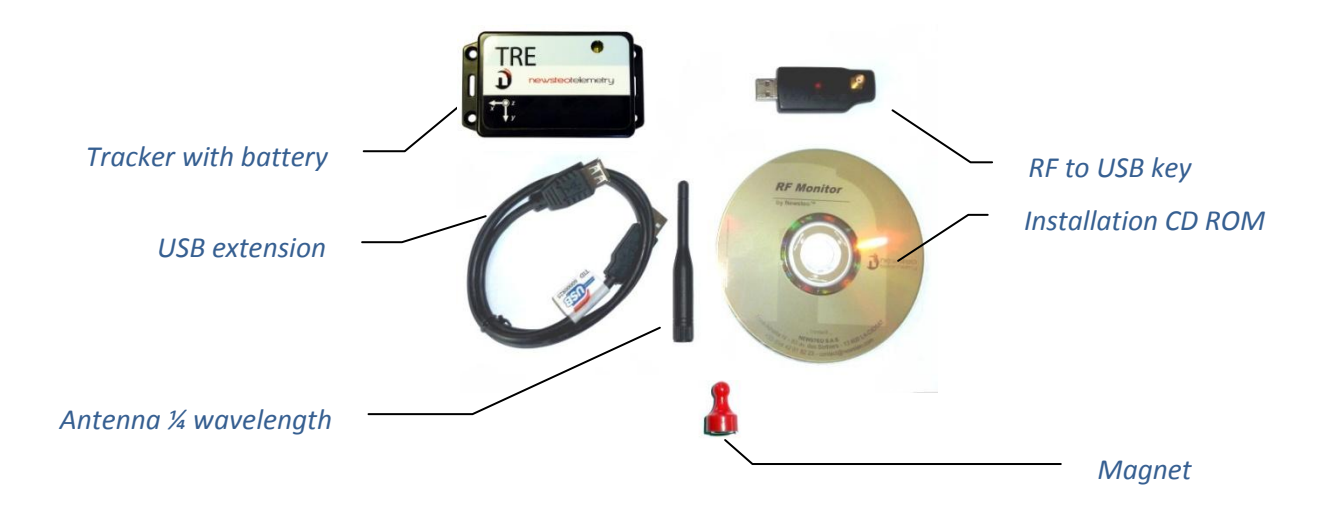

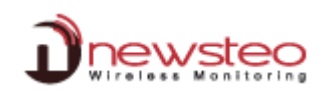

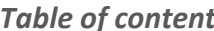

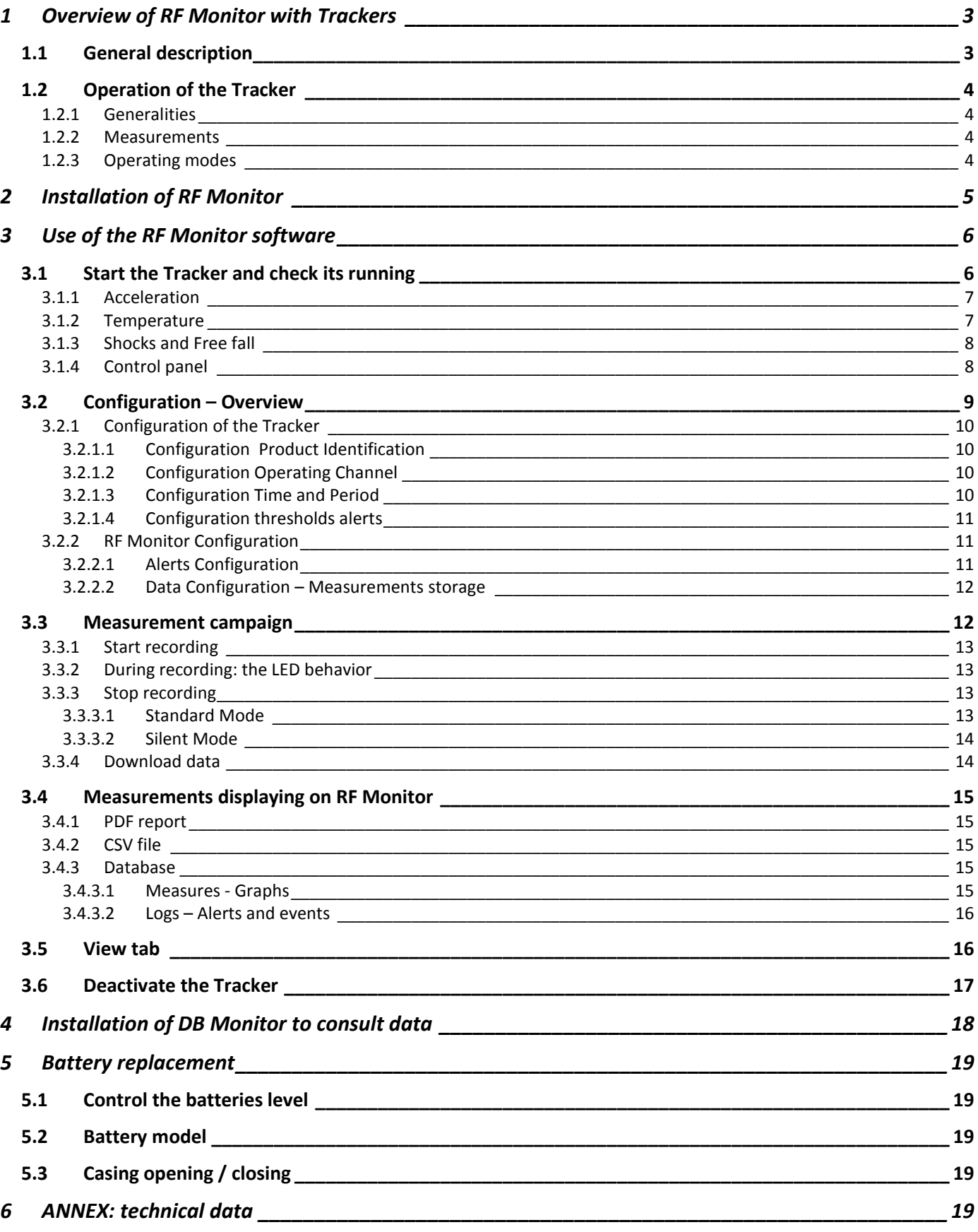

#### <span id="page-2-0"></span>**1 Overview of RF Monitor with Trackers**

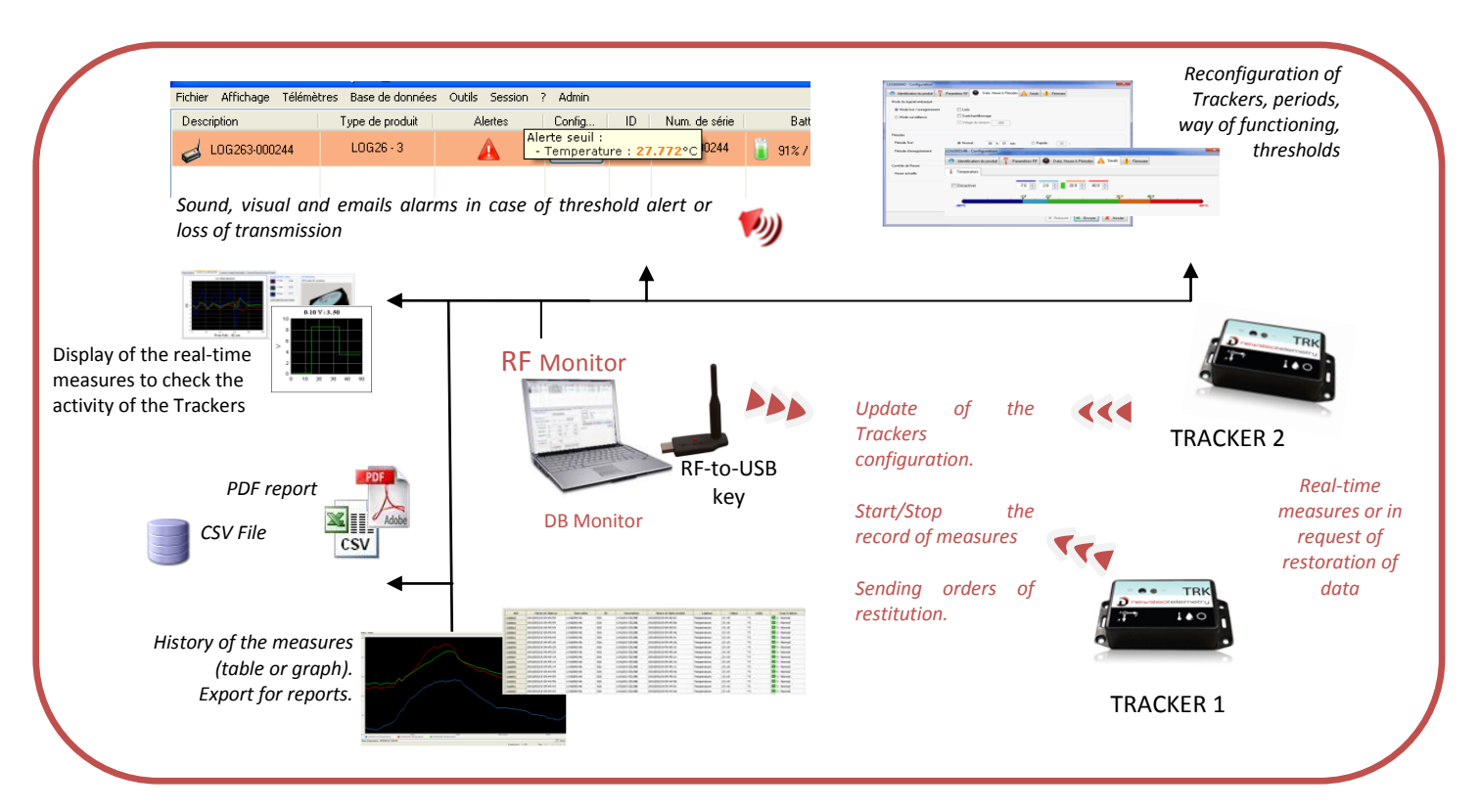

#### <span id="page-2-1"></span>**1.1 General description**

**In your installation site, you need to install RF Monitor on a computer in order to**:

- Configure periods of measure, thresholds, and alarms
- Display les measures, generate CSV or PDF files
- Collect measures of Trackers linked to this site (using a RF-to-USB key)
- Fill the database

It is possible to access the **database** with the software **DB Monitor**

Never install neither the software RF Monitor, nor the RF-to-USB key for radio reception, directly on the Server of your company.

Prefer a dedicated PC, which will be connected through your network, or the collector Ethernet NEWSTEO to come, also connected to your network.

#### **DO NEVER let the unused Trackers in "LIVE" MODE REMEMBER to de-activate your unused Trackers by passing it into "Hibernate" Mode**

**Extremely rapid wear of the batteries in this mode (few days)**

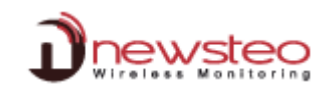

#### <span id="page-3-0"></span>**1.2 Operation of the Tracker**

#### <span id="page-3-1"></span>**1.2.1 Generalities**

Main features:

- Integrated sensors: **3 axis accelerometer + temperature sensor**
- Measurements time stamped then stored in the Tracker flash memory
- Measurements can be downloaded to a Personal Computer through radio link. The PC has to be equipped with a Newsteo radio bridge (standard RF-to-USB Key) and the RF Monitor software.

#### <span id="page-3-2"></span>**1.2.2 Measurements**

Tracker TRE measures and time stamps the following parameters:

- Periodically :
	- o Temperature: measure performed at a fixed frequency, defined by the user (see *§ [3.2.1.4](#page-10-0) [Configuration thresholds](#page-10-0) alerts*)
	- $\circ$  Attitude (inclination of the product on 3 axis): measure performed at a fixed frequency, defined by the user.
- As event occurs :
	- o Shocks: when the acceleration threshold is exceeded on any axis, the event is recorded into the tracker memory.
	- $\circ$  Free fall: the product is able to calculate the height of a free fall, when a free fall is detected.

#### <span id="page-3-3"></span>**1.2.3 Operating modes**

The logger is configured by default in "*Live/Record" mode. It could be configured in "Monitoring" mode* usinf RF Monitor.

**Measures** received by the software RF Monitor **can be stored in files CSV**, in the **database** or in a **PDF report** (For the Record Mode). By default, all way of storing data are activated. Whatever is the operating mode of the logger, the stored measures will be **time/date stamped**.

The choice of the mode will depend on the application type:

**The "Live/Record"** Mode: It is used for measurement campaigns with consultation/treatment of data a**posteriori**, **without possibility of tracing the real-time alerts**. "Live" mode allows you to check the operation of the logger and "Record" mode corresponds to the registration campaign measures.

Examples of application: Snitch for measuring temperature, humidity and shock for the transport of goods (museums - paintings, aviation, transport measuring benches, refrigerated foods ...)

#### Operating principal:

**Start:** when the Tracker starts, it is automatically in **Record** mode. It starts the recording campaign.

During this recording campaign:

- o Every minute, the tracker sends a presence signal to indicate its state, alerts and the number of measurements in memory.
- o The tracker takes his measures according to the 'record' period (10 minutes by default) and saves them systematically in his memory.
- **At the end of the measurement campaign, the user stops the recording,** and the logger goes to 'Live' mode. From then on, the user can retrieve all the measures of the campaign on his PC by performing a single restitution.
- The measurements are then downloaded and stored in the database. A tracker can record multiple campaigns in a row. It is recommended to delete the measurements between each campaign.

**Monitoring Mode**: This concerns the applications of real-time *Monitoring* with the **control of the measures,**  where all the **measurement history must be preserved**. Thanks to an embedded memory in each logger, the transmission of all data is guaranteed even in case of a cut off of transmission. The Monitoring Mode enables to **visualize measures and to trace alerts in real-time**.

Example of application: Supervision of temperature in a warehouse.

Operating principle:

- The tracker takes measures in the configured period (10s default) and sends it to the PC, with acknowledgment of receipt.
- If there is no acknowledgment of receipt for the measure by the RF-to-USB key (key not connected, PC power-off, RF-Monitor not running, communication problem…), the tracker records the measure in its memory buffer (up to 32000 measures). Once communication is restored, the measures buffers are automatically sent by the logger to the PC.
- RF Monitor displays the measure, recordes it in the database, and give alert if it is outside defined thresholds (audio, email, switching relay …)

**Which mode to choose?** Generally, Live / Record mode, set by default on TRE, is perfect. However, if you want the measurements to be automatically downloaded to your PC (no need to launch a download order), or **if you use the Newsteo Collector** to recover Newsteo measures, it is necessary to configure your Tracker in Monitoring mode.

- <span id="page-4-0"></span>**2 Installation of RF Monitor**
- NewsteoKit\_v4. setup Insert the CD ROM of the RF-kit. **If the installer does not start automatically, select "Run NewsteoKit\_v6.x.x\_setup.exe"** in the **AutoPlay** window or **launch Newsteo\_Kit\_v6.x.x\_setup.**exe file from the CD-ROM of the kit.

In the first window select a language then, for a quick installation, **keep the default settings by validating the successive windows from setup program**. By the end of installation, **keep the option "***Reboot now"* **and click "***Finish"*.

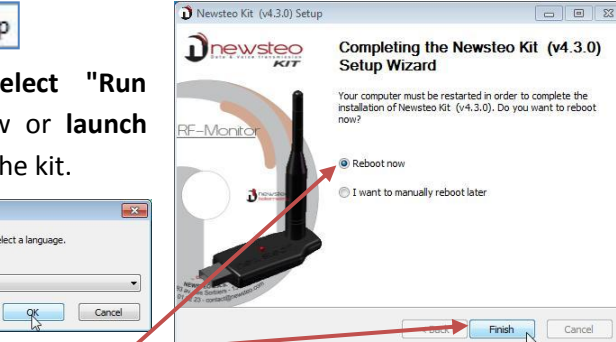

**DO NOT INSERT USB KEY BEFORE THE REQUEST**.

 Once the computer restarts, launch the RF Monitor software by double-clicking the shortcut created on the desktop **or from the Start Menu.**

Installer Langue Ĵ. English

 In the **window** "**Home**" of the configuration wizard, **choose the desired language** and click "*Next".*

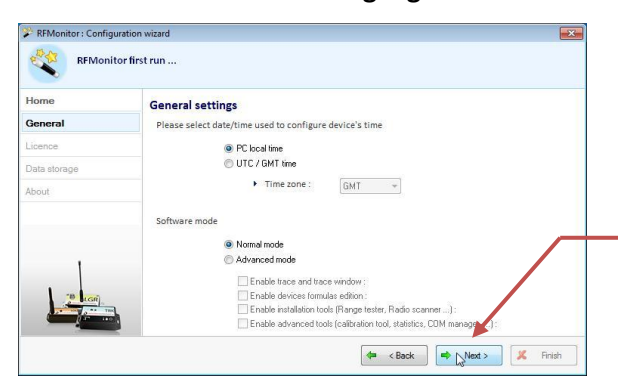

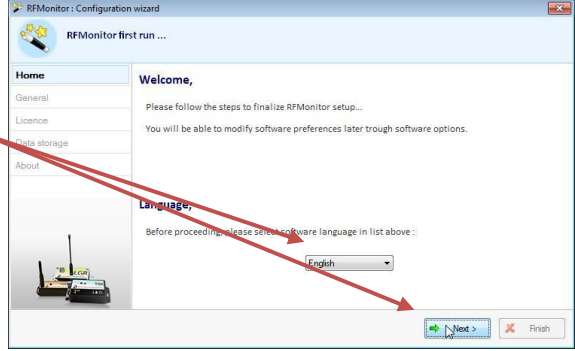

 In the window "*Général* " from the Configuration wizard click « *Next* ».

**Remark :** The configuration will be able to be changed later in the program options of RF Monitor, once the installation is complete (by a right-click on the line of the Tracker, then a click on configuration)

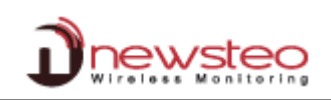

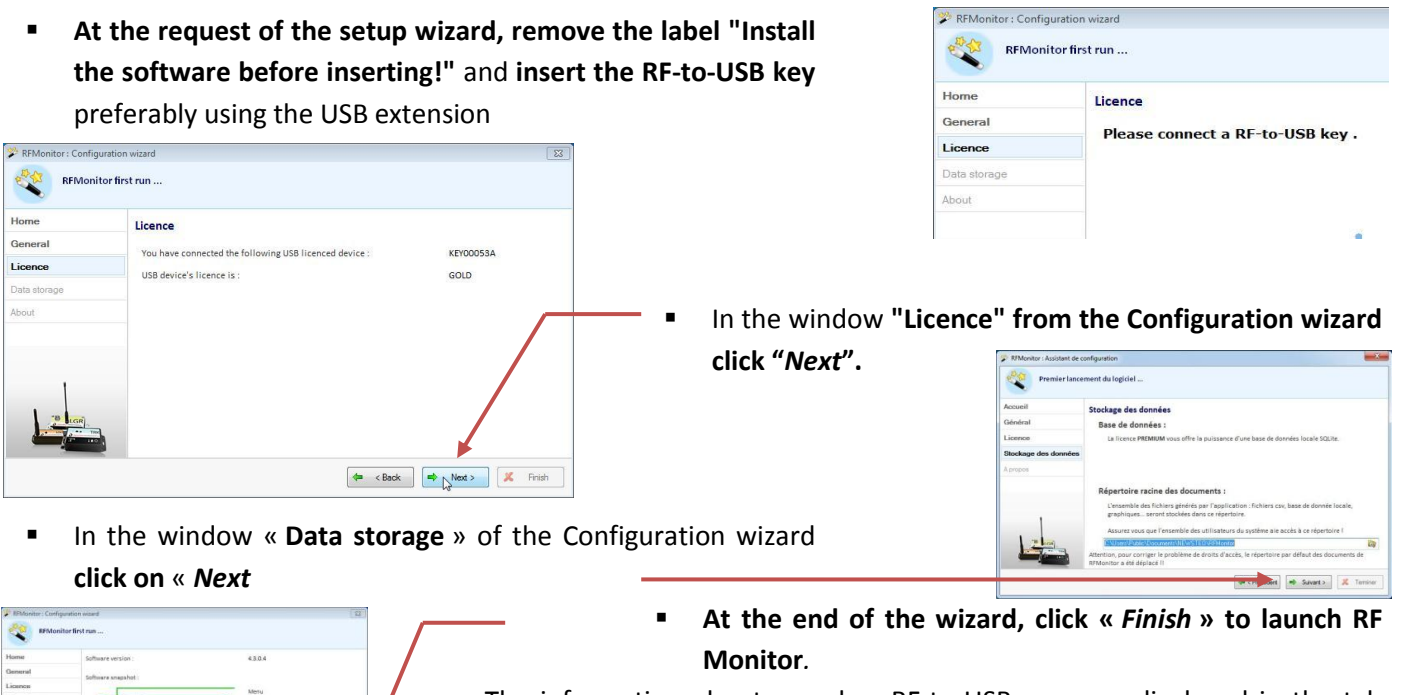

The information about your key RF-to-USB are now displayed in the tab « Key control » of RF Monitor.

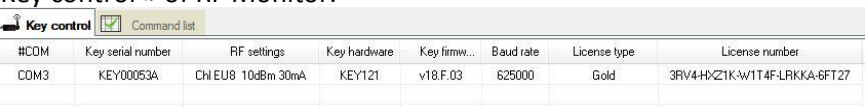

#### <span id="page-5-0"></span>**3 Use of the RF Monitor software**

#### <span id="page-5-1"></span>**3.1 Start the Tracker and check its running**

The RF Monitor software is active, the RF-to-USB key connected to USB. Upon delivery, the battery is already in the Tracker product. **Tracker is in hibernate mode (deep sleep).** To activate the Tracker, follow these steps:

- Pass a magnet slowly at the magnet logo: the LED lights RED
- While the LED is still red, pass a second time slowly the magnet: the LED lights orange
- While the LED is still orange, pass a third time the magnet: the LED lights up green
- Then, the green LED flashes three times

The product is launched and begins recording. **If the LED does not flash 3 times green, the product is not activated.** Restart the procedure.

#### **On RF Monitor:**

- The Tracker will automatically appear in the list of the products. As the product is recording, it only communicates every minute. To facilitate the handling of the product and discover how the software works, we recommend stopping recording. The tracker will then communicate more frequently.
- To stop recording, right click on the product name and select *Stop Recording.*

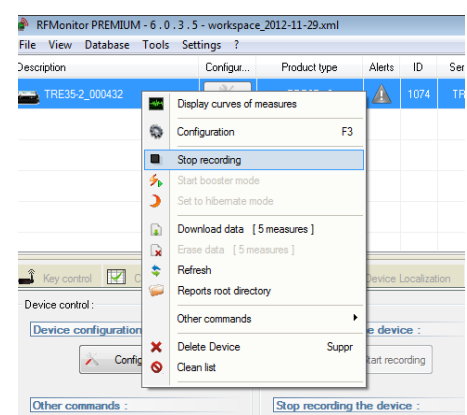

The Tracker is now live mode.

#### **[**USER GUIDE RF Monitor Tracker TRE**]**

<span id="page-6-2"></span>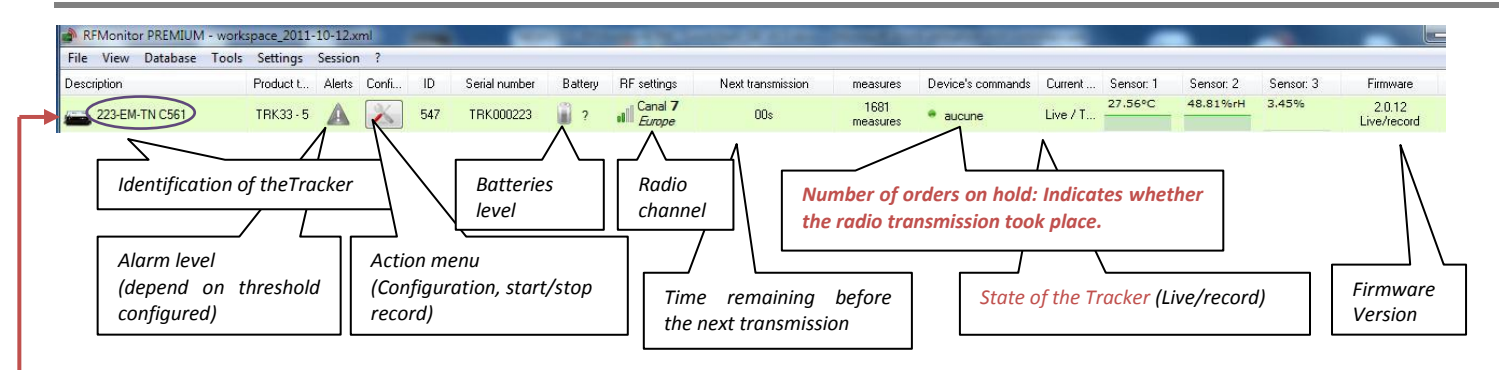

**If the clock differs** between the Tracker and the PC, **a window is opened to ask for synchronization** (synchronization recommended).

**Double-click the line of the Tracker** to display tabs corresponding to the real-time measurements for this Tracker

CAUTION: If you have several trackers, check the tabs that you work on corresponds to the good "Tracker" especially when using the Control Panel to launch a measurements

campaign (Cf. [3.1.4](#page-7-1) [Control panel\)](#page-7-1). Closing a tab associated with Tracker closes the four tabs associated to this Tracker.

#### <span id="page-6-0"></span>**3.1.1 Acceleration**

3D representation of the position of the Tracker

Acceleration curves of the Tracker along the axes x, y, z

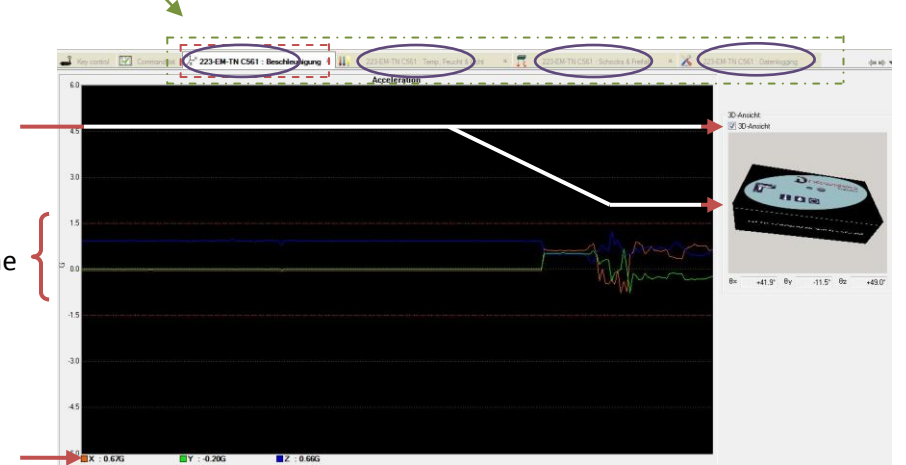

 $\bigodot$   $\bigodot$   $\bigod$ **X** TRK000113 RFMontor de

> 2011/04/07 05:02:1 Mettre à l'houre 2011/04/02 12:02:1

Current acceleration on each of 3 axes

#### <span id="page-6-1"></span>**3.1.2 Temperature**

In this tab, curves are displayed with the minimum threshold (blue) and maximum (red) predefined in [3.2.1.4](#page-10-0) [Configuration thresholds](#page-10-0) alerts

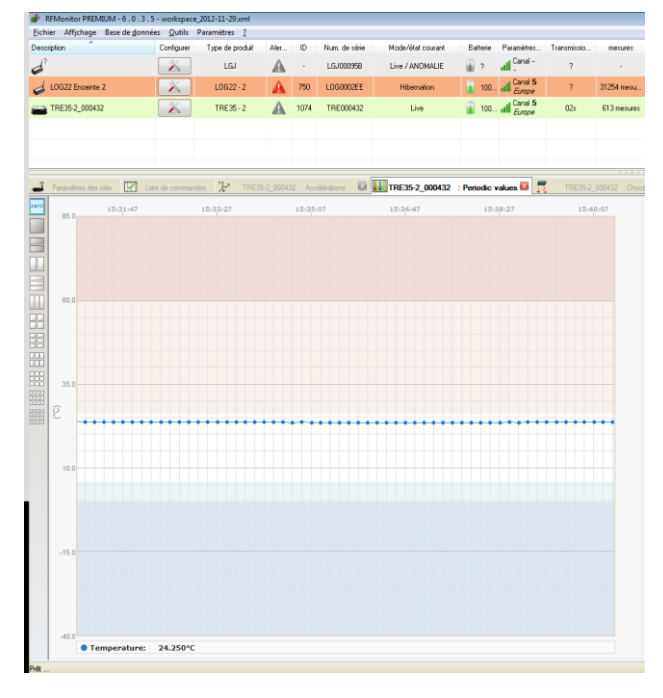

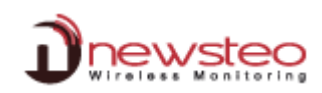

#### <span id="page-7-0"></span>**3.1.3 Shocks and Free fall**

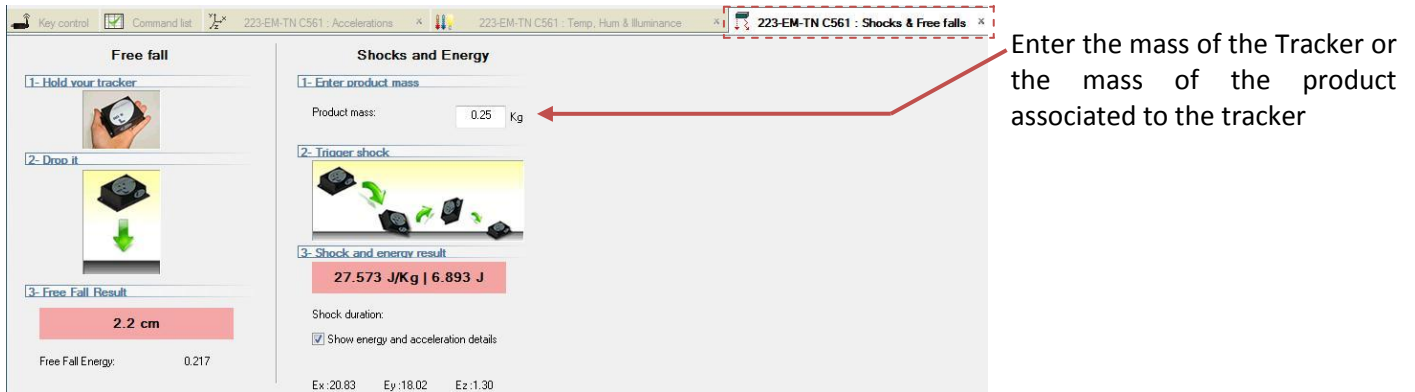

Drop the Tracker / Product

This tab displays the height and energy of free fall and the energy of the shock.

#### <span id="page-7-1"></span>**3.1.4 Control panel**

The control panel has been developed specifically for the Tracker. All orders are yet available on the standard menu. View next tab or the list of tabs

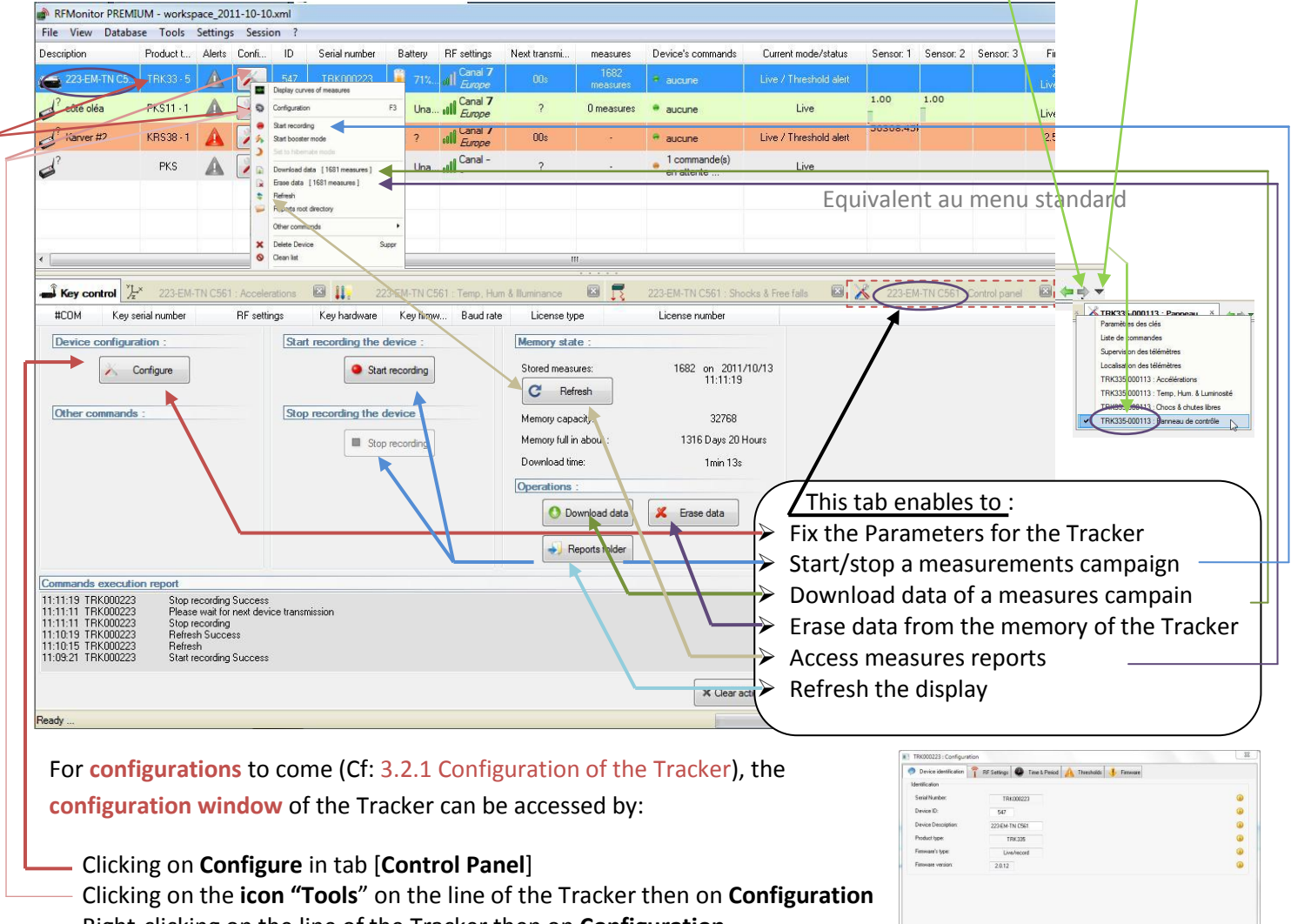

Right-clicking on the line of the Tracker then on **Configuration**

 $\begin{tabular}{|c|c|c|c|c|c|c|c|} \hline $\times$ & \textbf{Reter} & $\bullet$ & \textbf{Sord} \\\hline \end{tabular} \begin{tabular}{|c|c|c|c|c|c|} \hline $\times$ & \textbf{Cercel} \\\hline \end{tabular}$ 

#### <span id="page-8-0"></span>**3.2 Configuration – Overview**

There are two parts in the configuration of the Tracker:

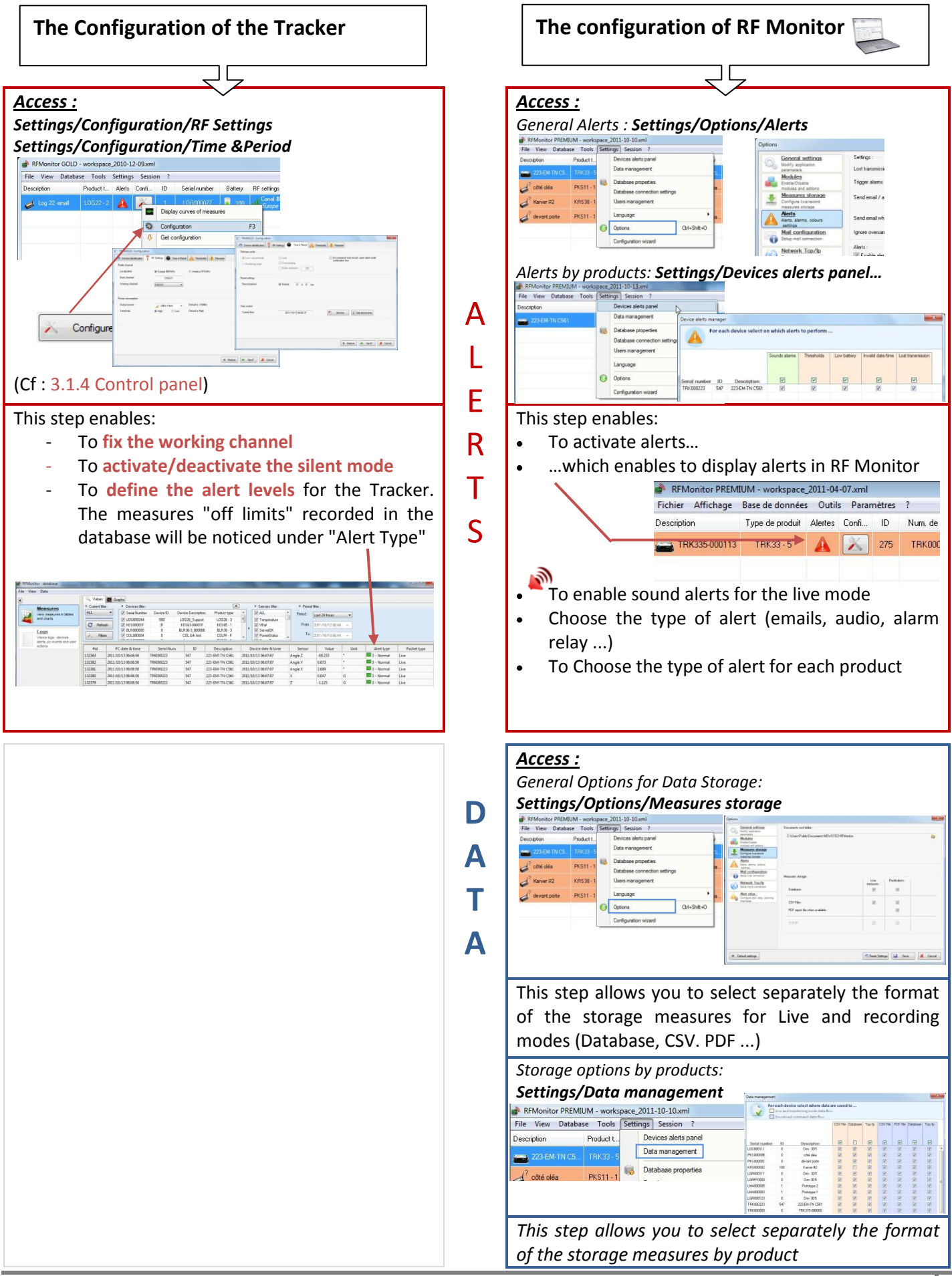

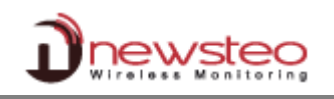

#### <span id="page-9-1"></span><span id="page-9-0"></span>**3.2.1 Configuration of the Tracker**

#### **3.2.1.1 Configuration Product Identification**

- Open configuration window (cf : [3.1.4](#page-7-1) [Control panel\)](#page-7-1)  $\bullet$
- Select tab [**Device Identification**]
- Enter a personalized Device identification (number from 0 to 999)  $\bullet$
- Enter a description  $\bullet$
- **Click on « Send »** to valide modifications  $\bullet$
- **Wait for a radio transmission so that the modification is taken in account by the Tracker**. (Cf. [3.5](#page-15-1) [View tab\)](#page-15-1).

#### **3.2.1.2 Configuration Operating Channel**

- <span id="page-9-2"></span>Open configuration window (cf : [3.1.4](#page-7-1) [Control panel\)](#page-7-1)  $\bullet$
- Select tab [**RF Settings**]  $\bullet$
- Check the Localization.
- **When starting**, the working channel of the **Tracker is channel 1**
- If needed, modify the working channel.  $\bullet$
- **Click on « Send »** to valide modifications
- **Wait for a radio transmission so that the modification is taken in account by the Tracker** (Cf. [3.5](#page-15-1) [View tab\)](#page-15-1).

CAUTION: once the working channel has been modified, you must change the working channel of the key (the key and the Tracker must always be on the same channel to communicate; the key must take the channel of the RFMonitor PREMIUM - workspace\_2013 File View Database Tools Settings<br>Descreve List of devices Product to Tracker). For this:

- Click on [**View/Key Control tab**]
- Select tab [**Key control**]
- **Right-click on the line of the key**
- Click on « **Working channel** »
- **Choose the working channel which corresponds to the one of the disc of the state of the cone of the Tracker**.

Comment: At start-up (if you remove and then reinsert the battery), the required to change the working channel of the key for channel 1).

#### **3.2.1.3 Configuration Time and Period**

- <span id="page-9-3"></span>Open configuration window (cf : [3.1.4](#page-7-1) [Control panel\)](#page-7-1)  $\bullet$
- Select tab [**Time & Period**]
- **If needed, activate the dialog box to access to silent mode** (Cf : [1.2](#page-3-0)  $\bullet$ Operation [of the Tracker\)](#page-3-0)
- Define the measurement period for the recording campaign.  $\bullet$

 $\begin{array}{|c|c|c|c|c|}\n\hline\n\textbf{X} & \textbf{Restore} & \textbf{def} & \textbf{Ser} \textbf{g}^* \\
\hline\n\end{array}$ By default, for the recording, all 10 minutes the logger takes a measurement and stores it in memory. These measures will be returned to RF Monitor upon request and/or after a return to mode 'live' (C[f.1.2](#page-3-0) Operation [of the Tracker\).](#page-3-0)

- If needed, set the time of the Tracker.
- **Click on « Send »** to valide modifications **and wait for a radio transmission so that the modification is taken in account by the logger**. (Cf. [3.5](#page-15-1) [View tab\)](#page-15-1).

Note: For your tests in 'record' mode, we recommend a shorter period of 1 minute for example

#### Remark : the higher the frequency is for the measurement, the faster the memory will be full.

For information: **period 1 min** fill the memory in **2 months,** with 20500 recorded shocks **period 15 min** the memory in **2 years,** with 2900 recorded shocks

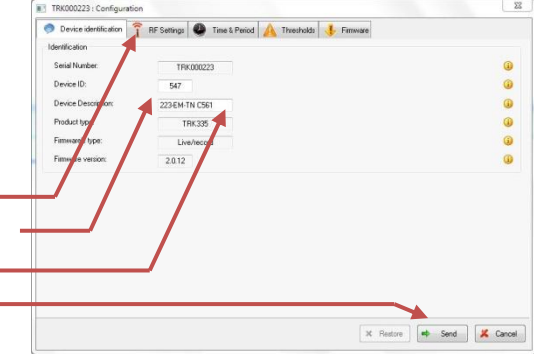

holds J. Firmwar

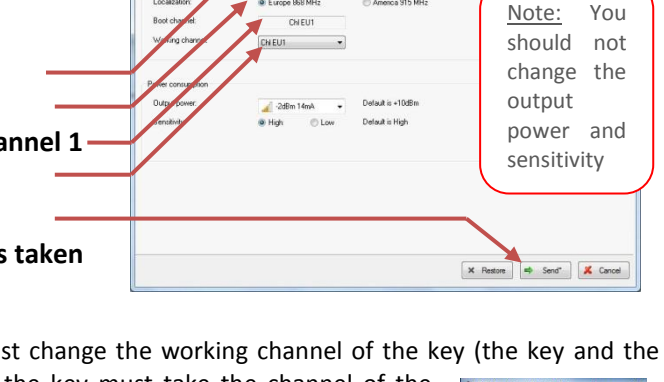

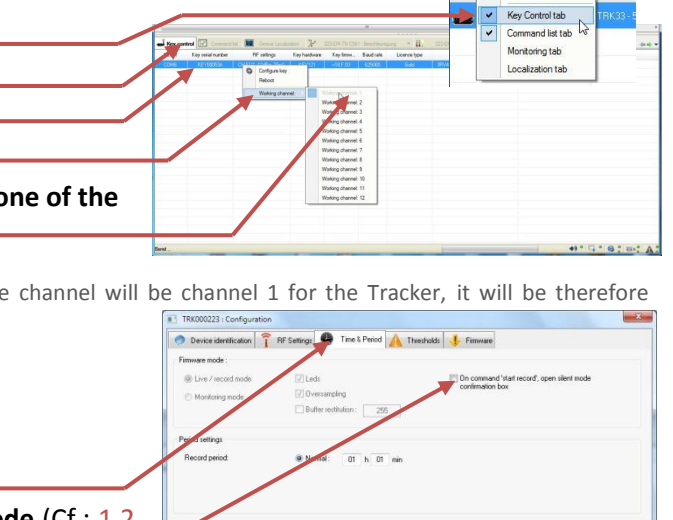

ne **C** Get de

#### **3.2.1.4 Configuration thresholds alerts**

- <span id="page-10-0"></span>Open configuration window (cf : [3.1.4](#page-7-1) [Control panel\)](#page-7-1)  $\bullet$
- Select tab [**Thresholds**]  $\bullet$
- Select tab which corresponds to threshold you need to modify.  $\bullet$
- **Set the thresholds that correspond to the desired level of** 
	- **alerts** for the Tracker :
		- o **Either by entering numerical values**
		- o **Either by moving the sliders**

The **nominal area is green**, dark blue and red correspond to the alert area.

- **Click on « Send »** to valide modifications**.**  $\bullet$
- **Wait for a radio transmission so that the modification is taken in account by the Tracker**. (Cf[. 3.5](#page-15-1) [View tab\)](#page-15-1)

X Restore Send<sup>\*</sup> Send<sup>\*</sup> X Cancel

These thresholds are visible on the graphs of the tabs [**Accelerations**] and [**Peridic values**] (Cf[. 3.1.1](#page-6-2) et [3.1.2\)](#page-6-1)  $\rightarrow$  To refresh the display of these thresholds on graphs, close and reopen the tabs.

<span id="page-10-2"></span><span id="page-10-1"></span>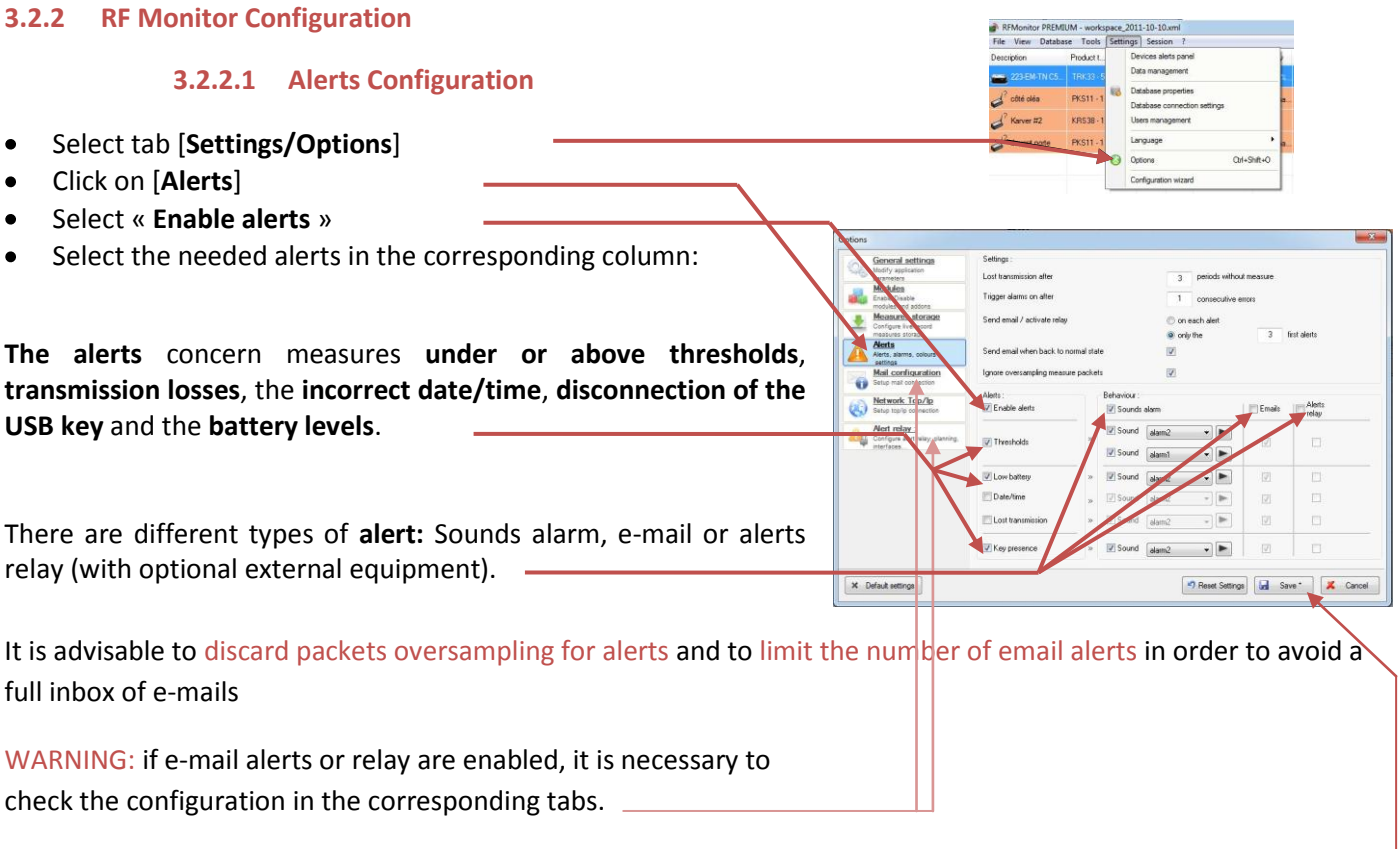

- **Click on « Save »** to valide modifications
- **Wait for a radio transmission so that the modification is taken in account by the Tracker** (Cf. [3.5](#page-15-1) [View tab\)](#page-15-1).
- Select tab [**Settings/Devices alerts panel**]
- **Select** needed **alerts** by **product**.
- **Click « OK »** to validate the modifications

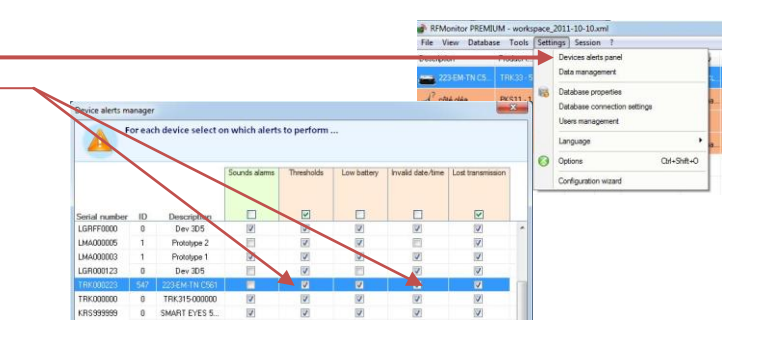

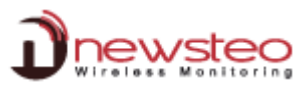

<span id="page-11-0"></span>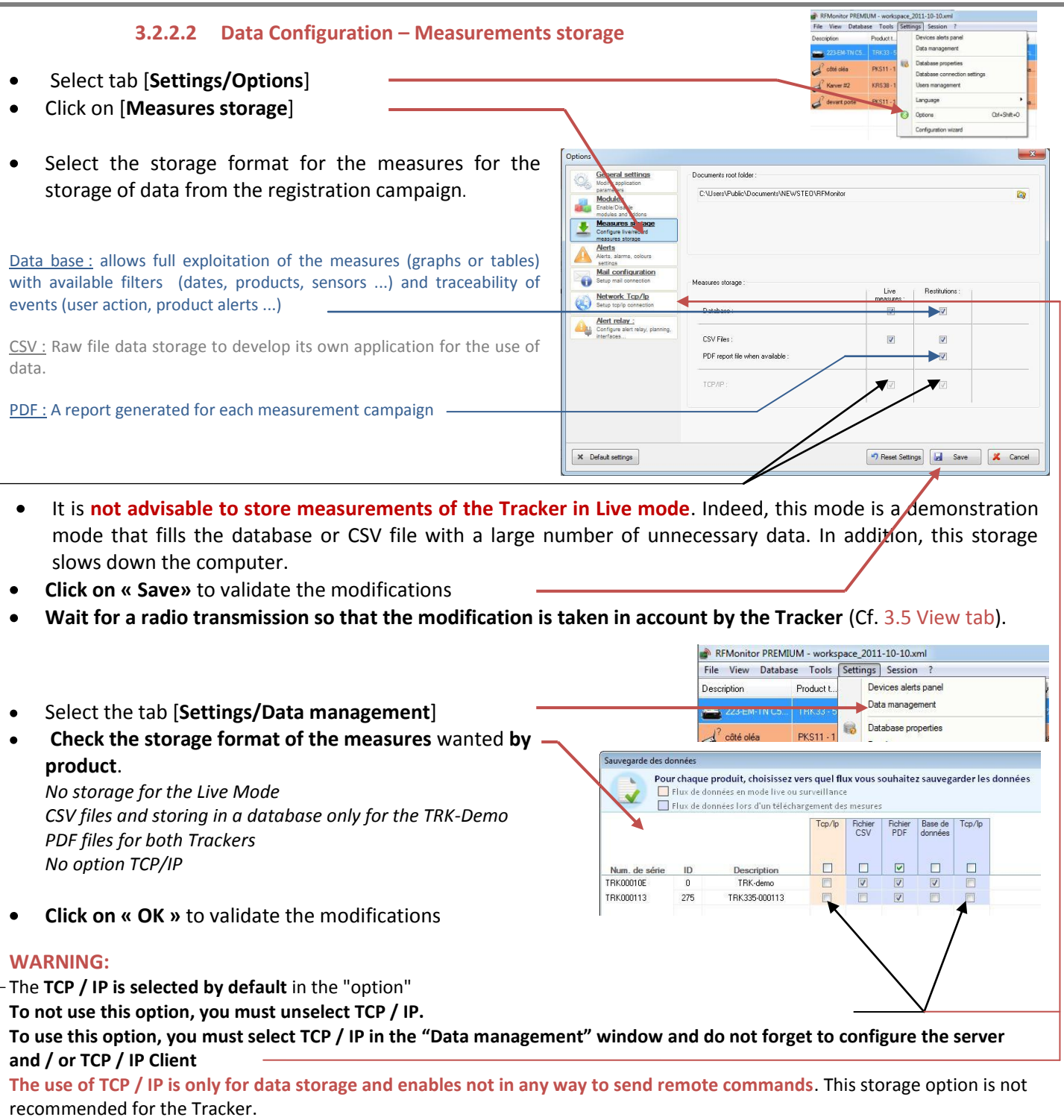

#### <span id="page-11-1"></span>**3.3 Measurement campaign**

When starting, the Tracker is in Recording mode.

- Stop the recording (Cf [: 3.1](#page-5-1) Start the Tracker [and check its running\)](#page-5-1).  $\bullet$
- Check the good functionning of the Tracker (Cf : [3.1](#page-5-1) Start the Tracker [and check its running\)](#page-5-1).  $\bullet$
- Set the period (Cf. [: 3.2.1.3](#page-9-3) [Configuration Time](#page-9-3) and Period) and thresholds (Cf. [: 3.2.1.4](#page-10-0) [Configuration](#page-10-0)   $\bullet$ [thresholds](#page-10-0) alerts) for the measurement campaign.

Note: Once configured, it will not be necessary to configure the storage format for each measurement campaign (Cf. [: 3.2.2.2](#page-11-0) [Data Configuration](#page-11-0) – Measurements)

Open the Control Panel of the Tracker (Cf. : [3.1.4](#page-7-1) [Control panel\)](#page-7-1) $\bullet$ 

<span id="page-12-0"></span>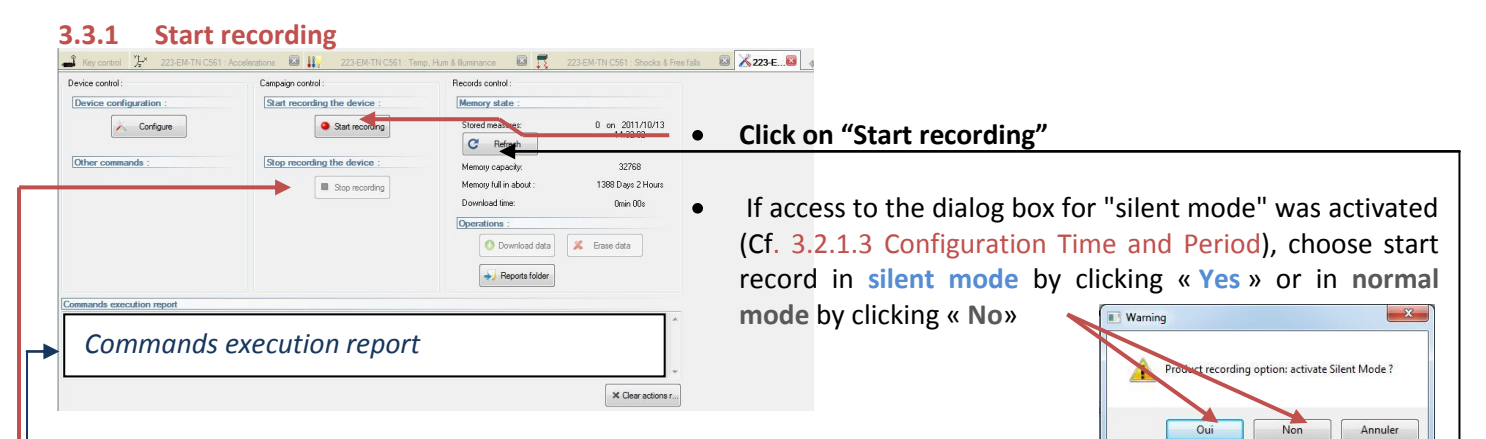

- **Validate the window that confirms the passage of the Tracker in recording**   $\bullet$ **mode by clicking "OK".**
	- → In the *Commands execution report* you get the message « Start recording »
	- **Wait for a radio transmission so that the modification is taken in account by the Tracker** (Cf. [3.5](#page-15-1) [View tab\)](#page-15-1)
	- In the *Commands execution report* you get the message « Start recording success»

*The measurement campaign starts, the Tracker records now all measures in memory and sends a signal of presence every minute to indicate its status, its alerts and overtaking the number of measurements in memory …*

**As part of the tests related to learning the use of RF Monitor with a Tracker**, **stop RF monitor** for at least 3 minutes (if the measurement period is 1 min) to simulate a remote location of the product during the measures campaign (away from radio), **then restart RF Monitor (and reopen the Control panel)**

 $\rightarrow$  The button « stop recording » is now active

#### <span id="page-12-1"></span>**3.3.2 During recording: the LED behavior**

The LED blinks every minute and gives the status of the alert level:

- The product has never been on alert: blinks GREEN, one time
- The product is in alarm or has been in alarm since the last time the measurements have been downloaded on PC: blinks RED, one time

To avoid waiting 1 minute, the user can also sweep a magnet on the product to get an immediate status:

- The product has never been on alert: blinks GREEN, 5 times
- The product is in alarm : blinks RED, 5 times
- The product has been in alarm since the last time the measurements have been downloaded on PC, but is not in alarm anymore: blinks RED, 2 times

The status of the LED will be reset when the user will have downloaded the data.

#### <span id="page-12-3"></span><span id="page-12-2"></span>**3.3.3 Stop recording**

#### **3.3.3.1 Standard Mode**

- **Click on « Stop recording***»* Ō
- **Validate the window that confirms the stop of the recording « Yes ».**
	- In the *Commands execution report* you get the message « Stop recording »« Please wait for the next transmission »
	- **Wait for a radio transmission so that the modification is taken in account by the Tracker** (Cf. [3.5](#page-15-1) [View tab\)](#page-15-1)
	- → In the *Commands execution report* you get the message «stop recording success »
	- The Tracker is now in mode « *Live* »

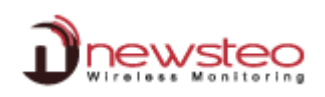

<span id="page-13-0"></span>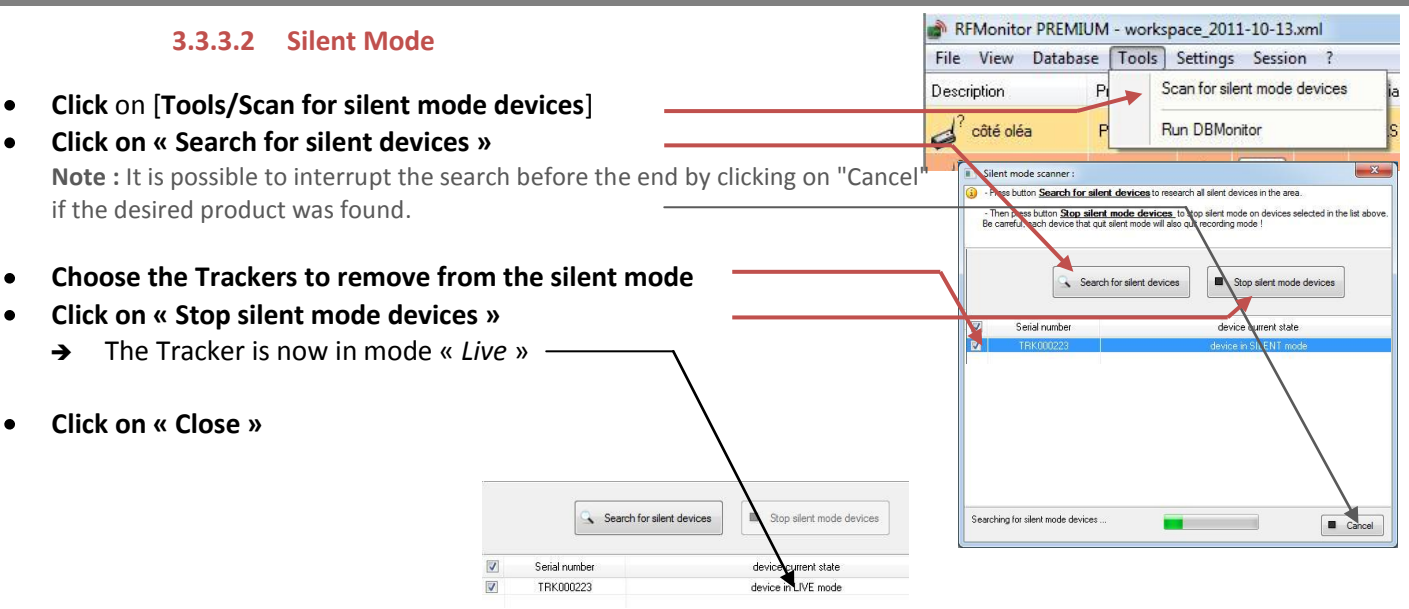

#### <span id="page-13-1"></span>**3.3.4 Download data**

RFMonitor

- **Click on « Refresh » in order to activate the « Download data » button**
	- $\rightarrow$  The « Download data » button becomes active.
	- $\rightarrow$  The number of measures in memory is displayed in the column « measures » of the line corresponding to the Tracker.
- **Click on « Download data***»* to get measures in memory (maximum waiting 1min).

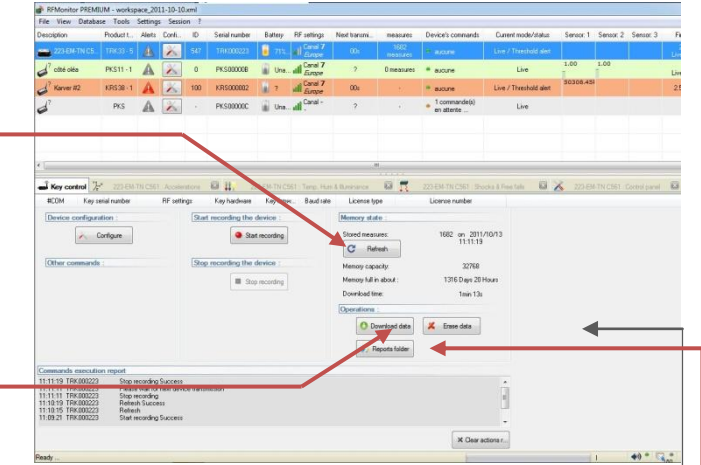

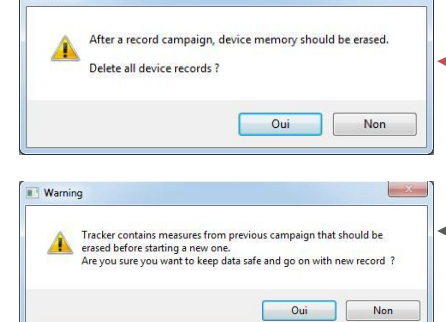

- It is advisable to free the memory of the Tracker and erase the data stored in the product after data retrieval

Note : It is possible to erase data without having previously downloaded them by clicking on "Erase Data"

Note : If data are not deleted after the download, it will be possible to keep them or delete them at the launch of another measures campaign.

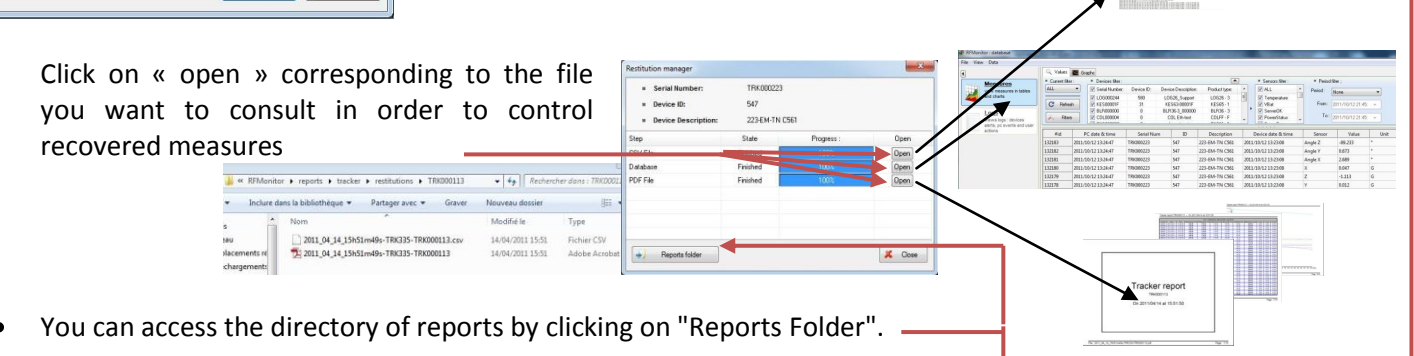

#### <span id="page-14-0"></span>**3.4 Measurements displaying on RF Monitor**

Depending on the chosen storage options (cf. [3.2.2.2](#page-11-0) [Data Configuration](#page-11-0) – Measurements), the following reports are available :

#### <span id="page-14-1"></span>**3.4.1 PDF report**

A PDF report is generated for each download of measures. The name of this PDF report is explicit: it mentions the name of the Tracker, the date and time of creation. The PDF report consists of tables of measures, related graphics and logs of alerts.

WARNING, if the data are not erased at the end of downloading or before the launch of a new series of measurements, the data will be in several reports.

#### <span id="page-14-2"></span>**3.4.2 CSV file**

A CSV file is generated for each download of measures. The name of this CSV report is explicit: it mentions the name of the Tracker, the date and time of creation. It contains timestamped line measures.

#### <span id="page-14-3"></span>**3.4.3 Database**

<span id="page-14-4"></span>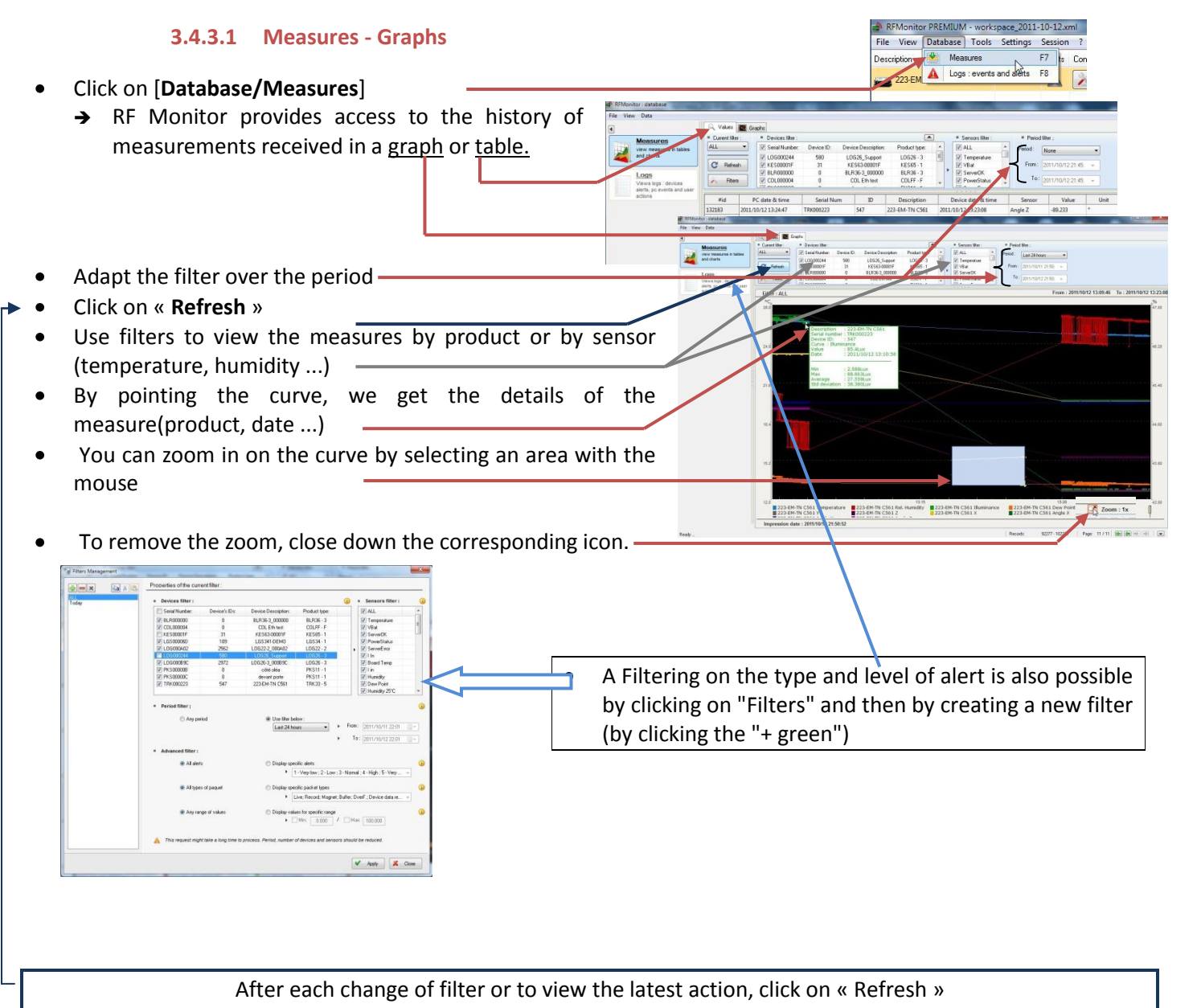

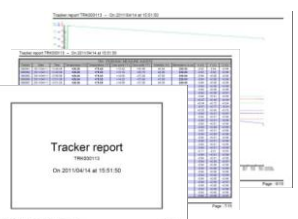

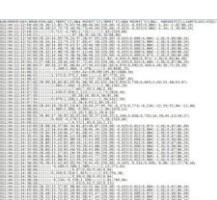

#### $\rightarrow$  Monitoring tab :

It is normal to get no curve in this window because this view is only for the product family of Lxx and not for TRK.

# "delete" ...

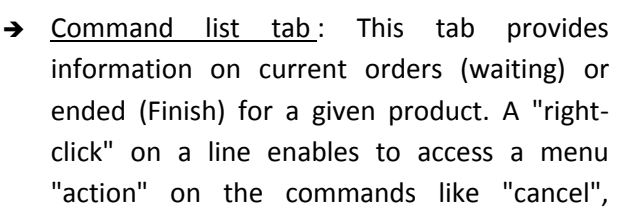

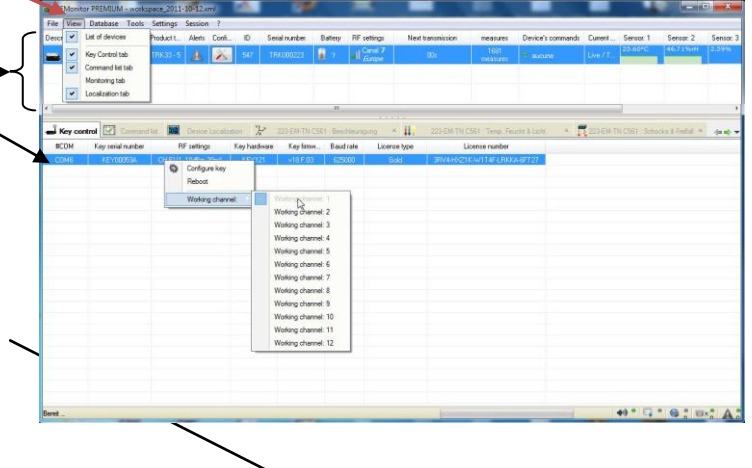

- <span id="page-15-1"></span>**3.5 View tab**
- Click on [**View**] then select suggested options :
- $\rightarrow$  List of devices : it displays the window in
- which the products are listed
- → Key control tab: Provides information on the USB key and enables to change the channel of the key with a "right-click" on the line key (Cf.

[3.2.1.2](#page-9-2) [Configuration Operating](#page-9-2) Channel)

**USB key connected or disconnected …**

**The Starting or the stop of the application** 

- At each event, it is possible to enter a comment justifying the alarm or occurrence of the event (Ex: on a temperature freezer alarm with a threshold set at -15 ° C, if "-14 ° C" is measured, enter the comment "Door opened for 5 min for maintenance"*).*
- Like in the table "measures", it is possible to apply filters to highlight certain measures or certain events.

After each change of filter or to view the latest action, click on "Refresh."

### **3.4.3.2 Logs – Alerts and events**

<span id="page-15-0"></span>Click on [**Database/Logs**]

**Alerts** (measures out thresholds)

The window *Logs* includes all the alerts and events related to Tracker :

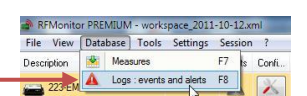

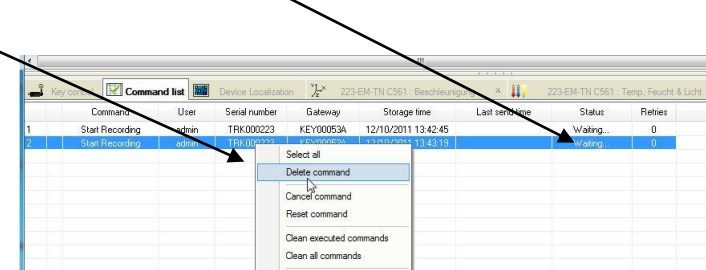

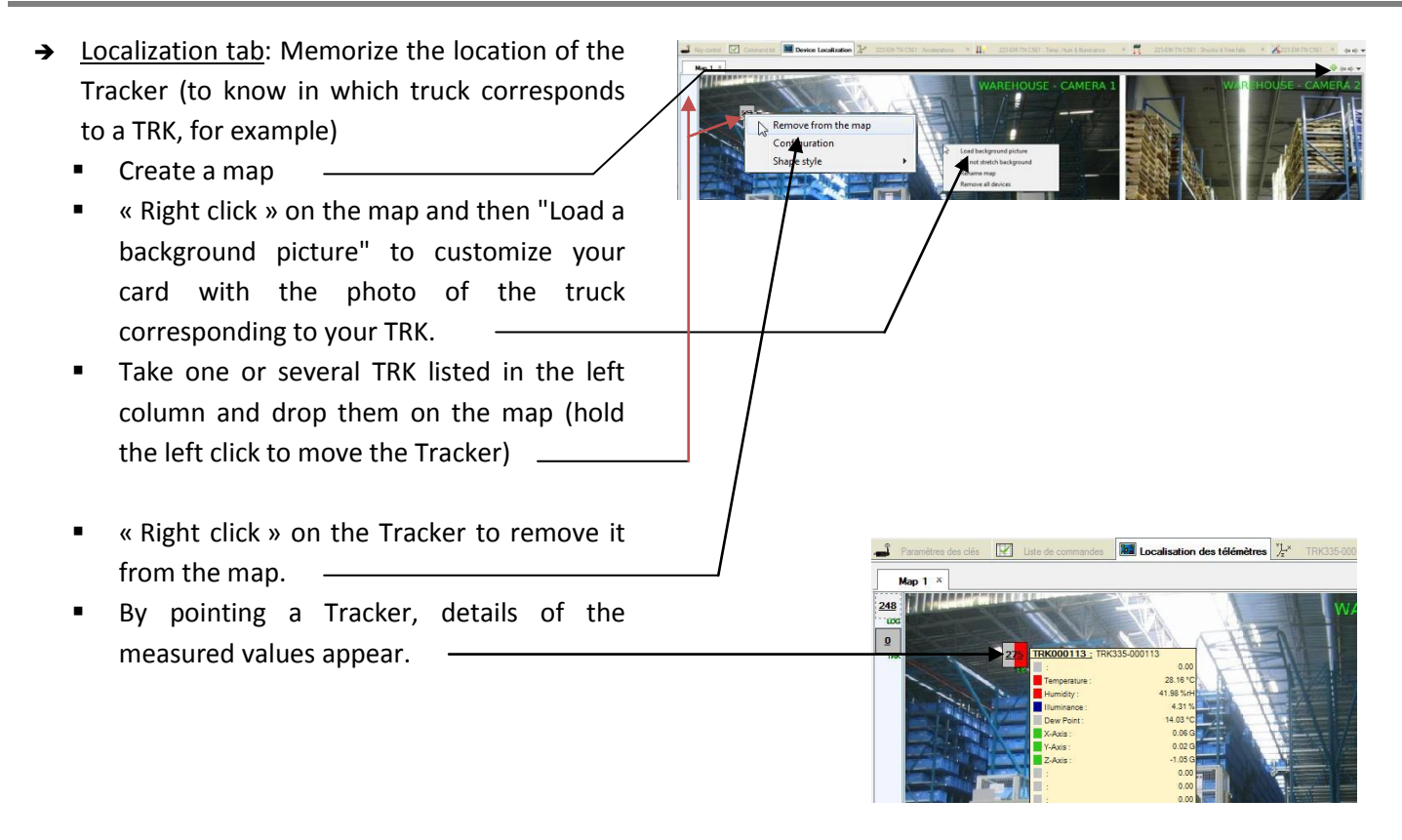

#### <span id="page-16-0"></span>**3.6 Deactivate the Tracker**

The tracker must be disabled at the end of campaign or test measures to preserve its batteries during storage. For this, it is necessary to switch to hibernate.

Click the Setup button and click *Set to hibernate mode*.

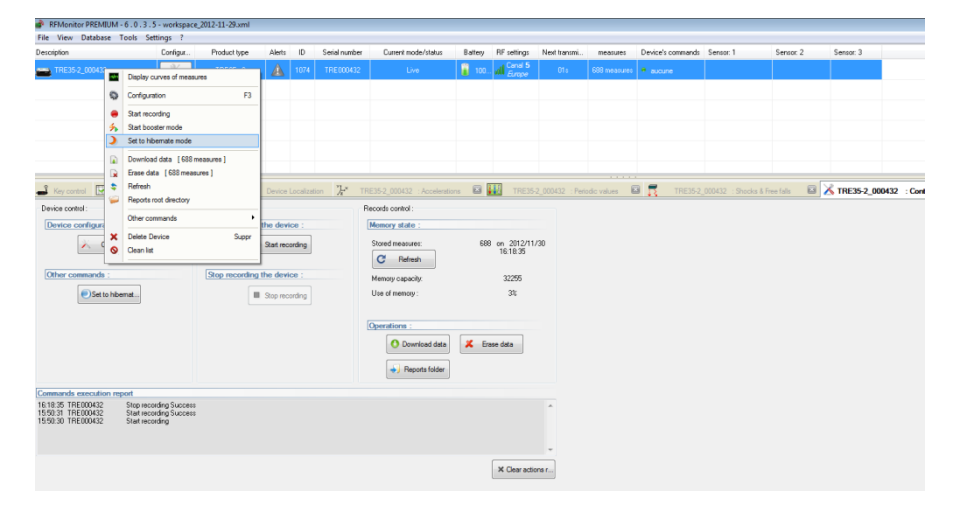

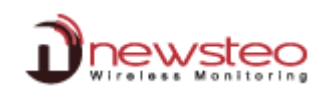

#### <span id="page-17-0"></span>**4 Installation of DB Monitor to consult data**

DB Monitor is a software used to consult measurements (values and graphs) and the event list (alerts) of the database. This is the software which is called by RF Monitor.

 $\mathbb{P}_{\mathbb{Z}}$ Once the computer restarts, launch the DB Monitor software by double-clicking the shortcut created on the desktop **or from the "Start Menu**".

In the "*General options" window* of the configuration wizard, **choose the desired language** and click "*Next".*

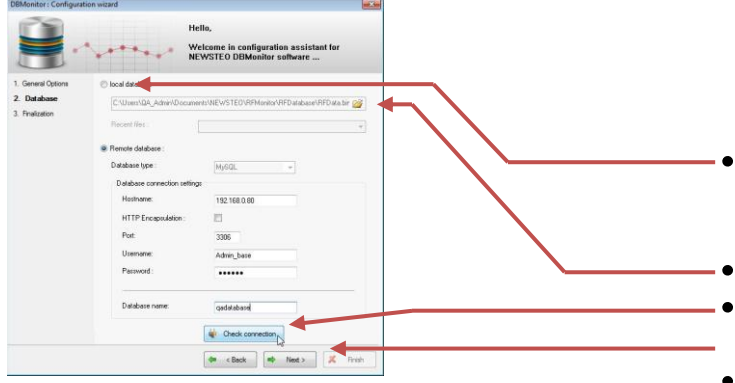

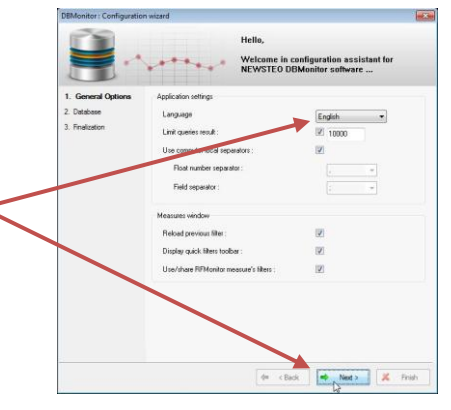

- In the *Database* window, of the configuration wizard, **choose** *Local database* **« Base de données locale** *».*
- Enter the path of the local database
- Test the connection Click OK to validate
- Click on « **Next** »

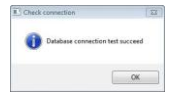

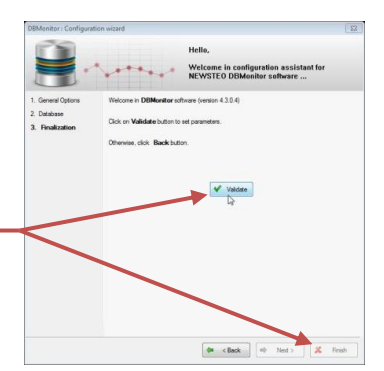

- In the *Finalisation* window of the configuration wizard, click on "*Validate",* then click on *Finish.*
	- $\rightarrow$  We find again the operating window for the database.

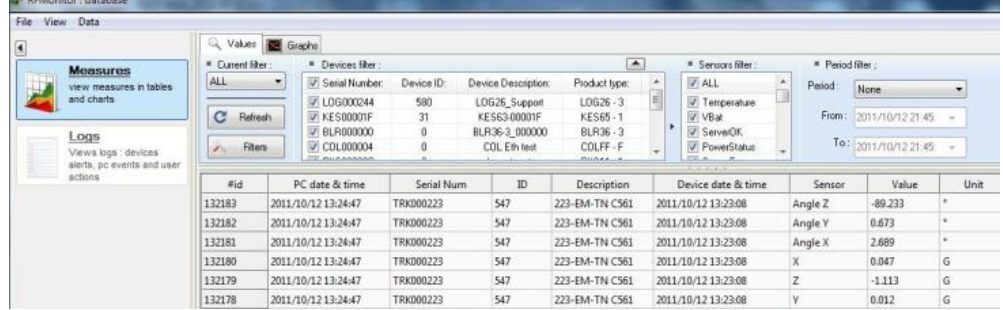

#### <span id="page-18-0"></span>**5 Battery replacement**

#### <span id="page-18-1"></span>**5.1 Control the batteries level**

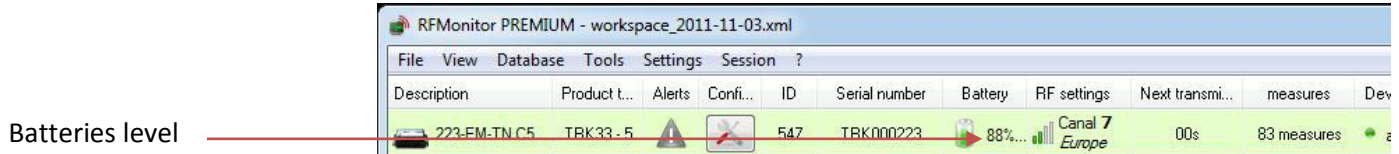

#### <span id="page-18-2"></span>**5.2 Battery model**

You can then either use a Lithium Thionyl Size A with special connector (recommended for better battery life), or an alkaline battery, size AA / LR6 (autonomy and the operating temperature will be reduced). Newsteo can provide set of batteries. Please reach us.

#### <span id="page-18-3"></span>**5.3 Casing opening / closing**

Proceed in a dry place to open the casing and change the battery. The housing must be clean and free of dust. Clean it if necessary before opening. Use a Phillips screwdriver PH2. Unscrew the 4 screws on the back of the housing.

Remove the old battery from its holder and replace it by the new battery. Respect polarity as indicated on the product. Check the restart of the product on the software "RF Monitor" or the operating system.

Close the casing. Place the 4 screws and tighten until it stops and until the two housing parts are joined without spaces.

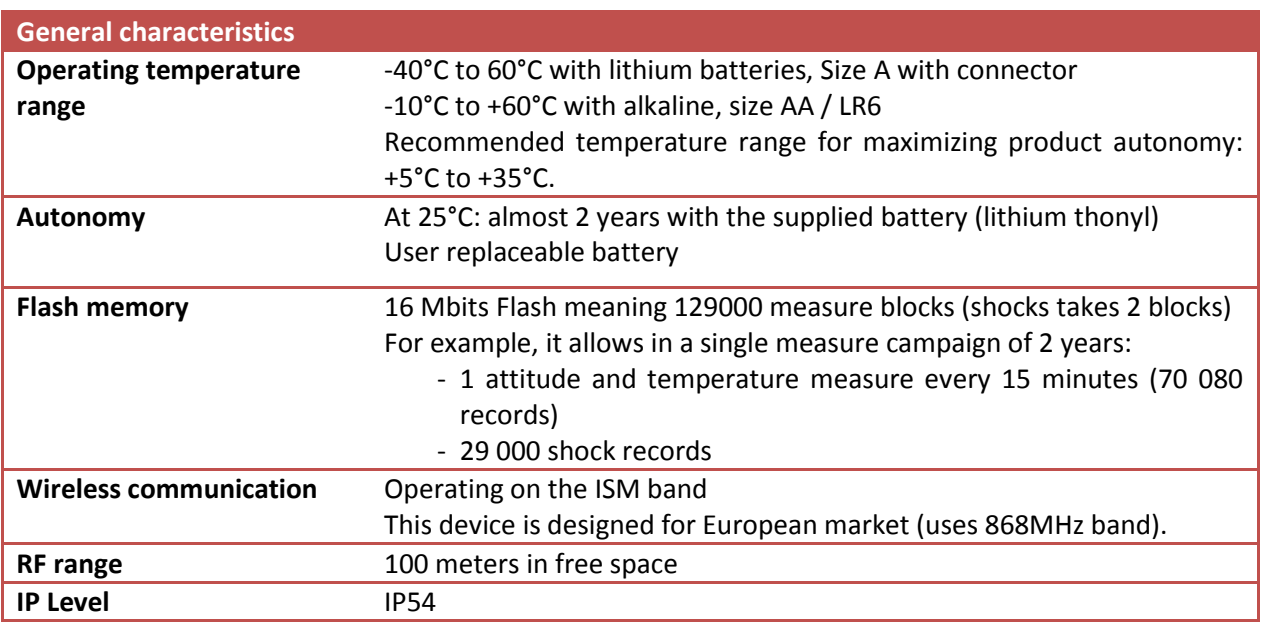

#### <span id="page-18-4"></span>**6 ANNEX: technical data**

#### **Address of the manufacturer:**

NEWSTEO S.A.S. 93 avenue des Sorbiers – ZE Athelia 4 13 600 La Ciotat – France